# **Установка ASTRA LINUX**

## **1. Выбор языка и режима установки**

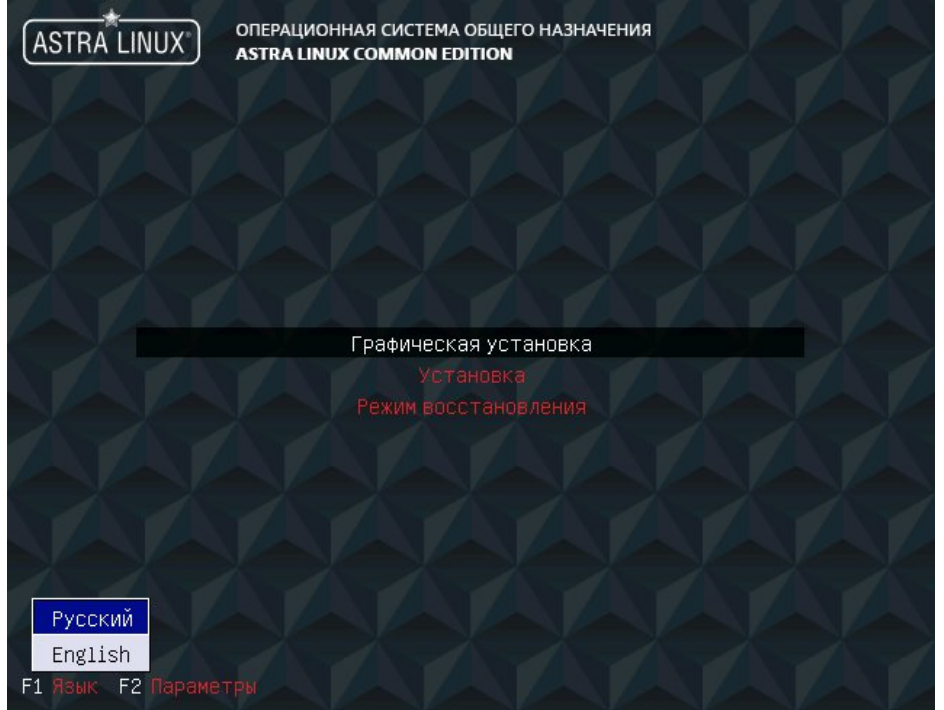

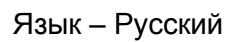

Режим установки – Графическая установка

# 2. **Следующий шаг – Лицензионное соглашение**

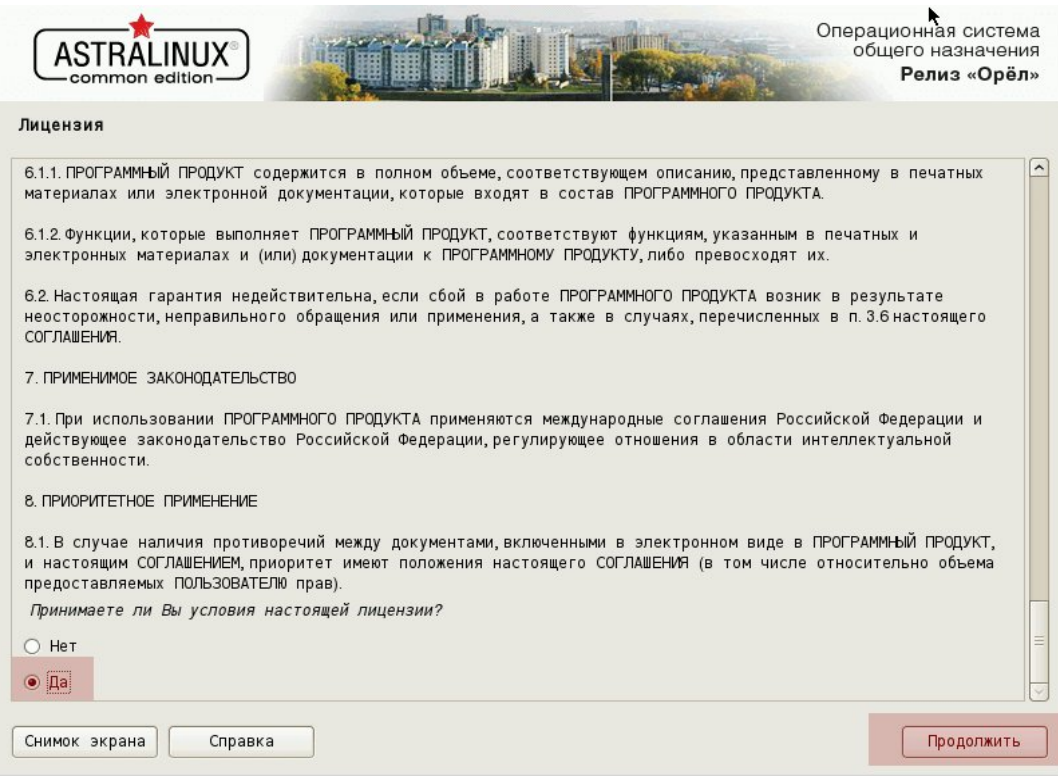

### 3. **Следующий шаг – выбор комбинации клавиш для переключения раскладки клавиатуры**

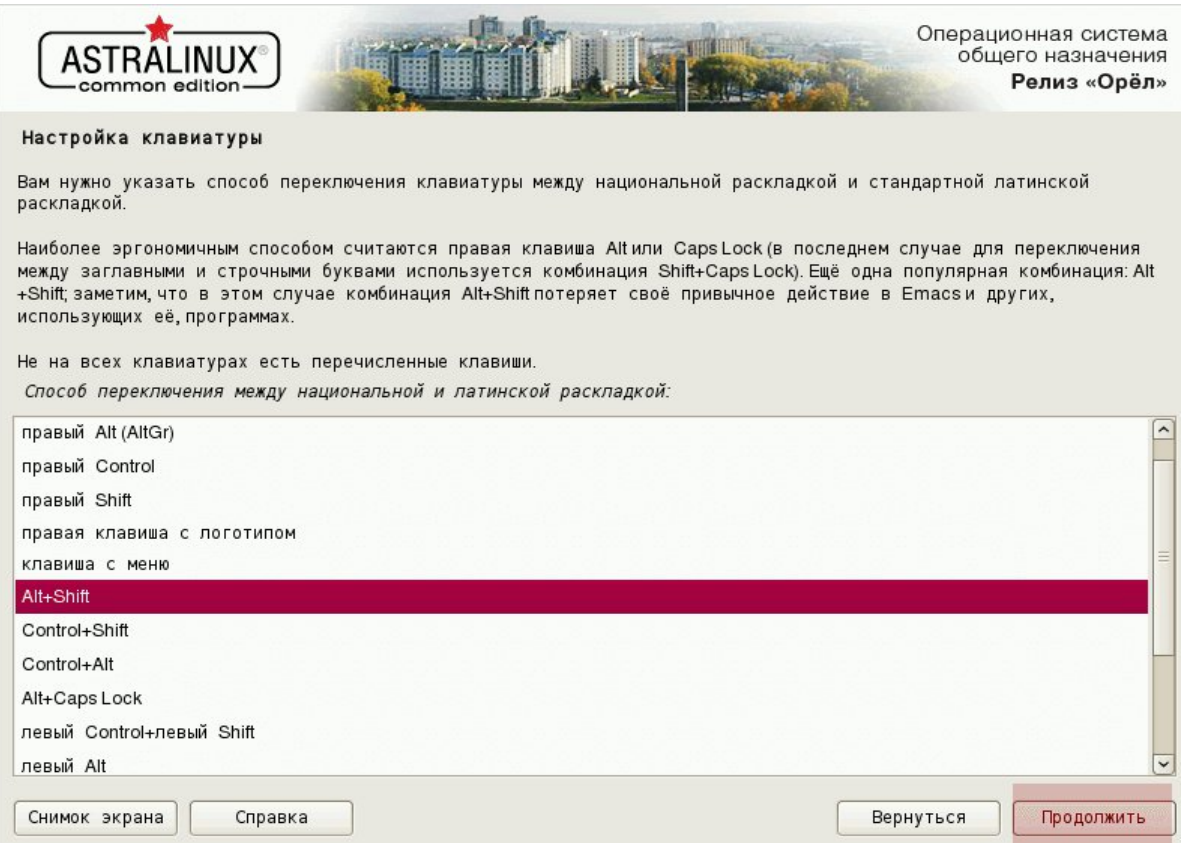

### 4. **Далее - настройки учетных записей**

#### – Имя компьютера :

#### Введите имя этого компьютера.

Имя компьютера -- это одно слово, которое идентифицирует вашу систему в сети. Если вы не знаете каким должно быть имя вашей системы, то посоветуйтесь с администратором вашей сети. Если вы устанавливаете вашу собственную домашнюю сеть, можете выбрать любое имя.

Имя компьютера:

astra

#### – Имя учетной записи администратора (admin, root – зарезервированы системой):

Выберите имя учётной записи администратора. Учётная запись должна начинаться со строчной латинской буквы, за которой может следовать любое количество строчных латинских букв или цифр. Имя учётной записи администратора:

Test

#### – Настройка пароля для учетной записи администратора:

Хороший пароль представляет из себя смесь букв, цифр и знаков препинания, и должен периодически меняться. Введите пароль для нового администратора:

#### .........

Проверка правильности ввода осуществляется путём повторного ввода пароля и сравнения результатов. Введите пароль ещё раз:

#### .........

## 5. **Настройка времени**

#### Настройка времени

Если нужного часового пояса нет в списке, то вернитесь к шагу "Выбор языка" и выберите страну, в которой используется требуемый часовой пояс (страну, в которой вы живёте или сейчас находитесь). Выберите часовой пояс:

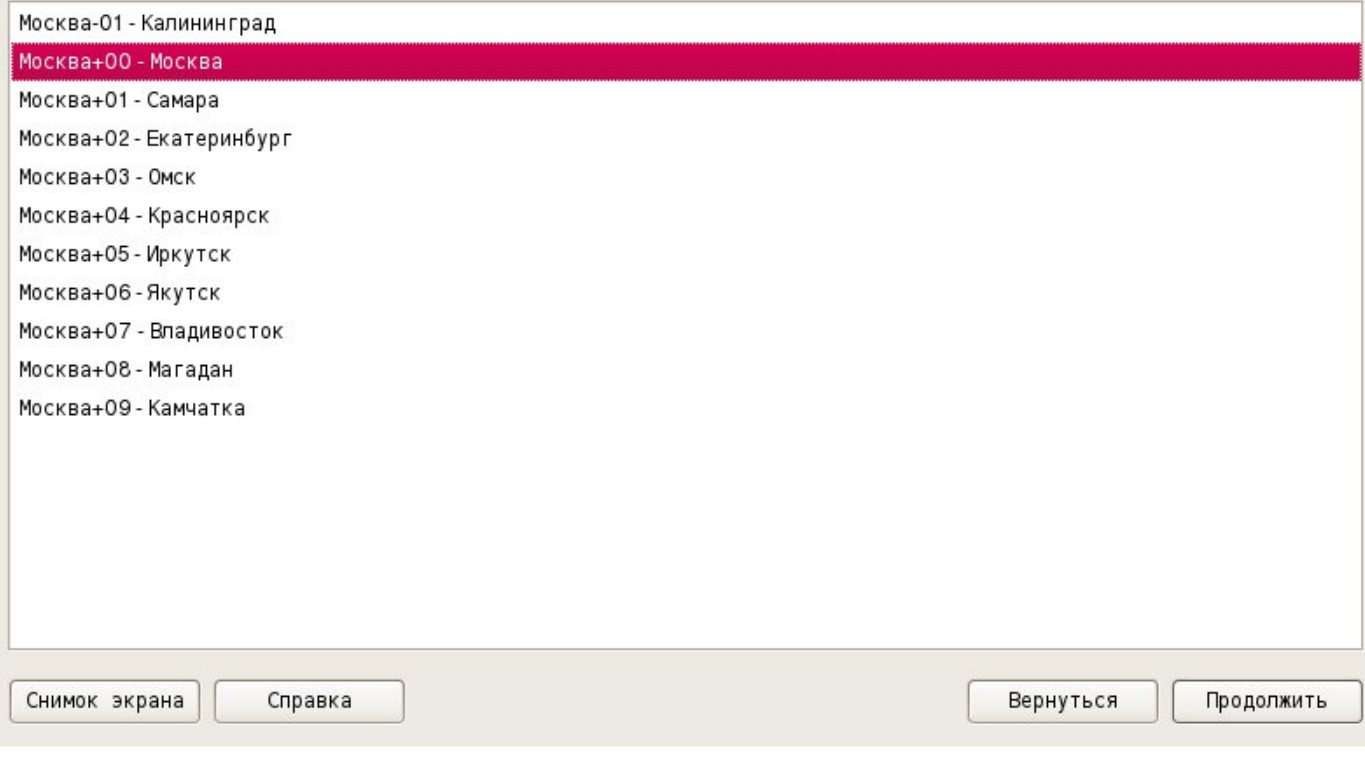

## 6. **Разметка дисков**

#### Выбрать схему разметки:

#### Разметка дисков

Программа установки может провести вас через процесс разметки диска (предлагая разные стандартные схемы)на<br>разделы,либо это можно сделать вручную Если выбрать использование инструмента управления разметкой,у вас всё<br>равно

Если выбрать использование инструмента управления разметкой всего диска, то далее вас попросят указать нужный диск.

Метод разметки:

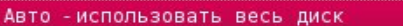

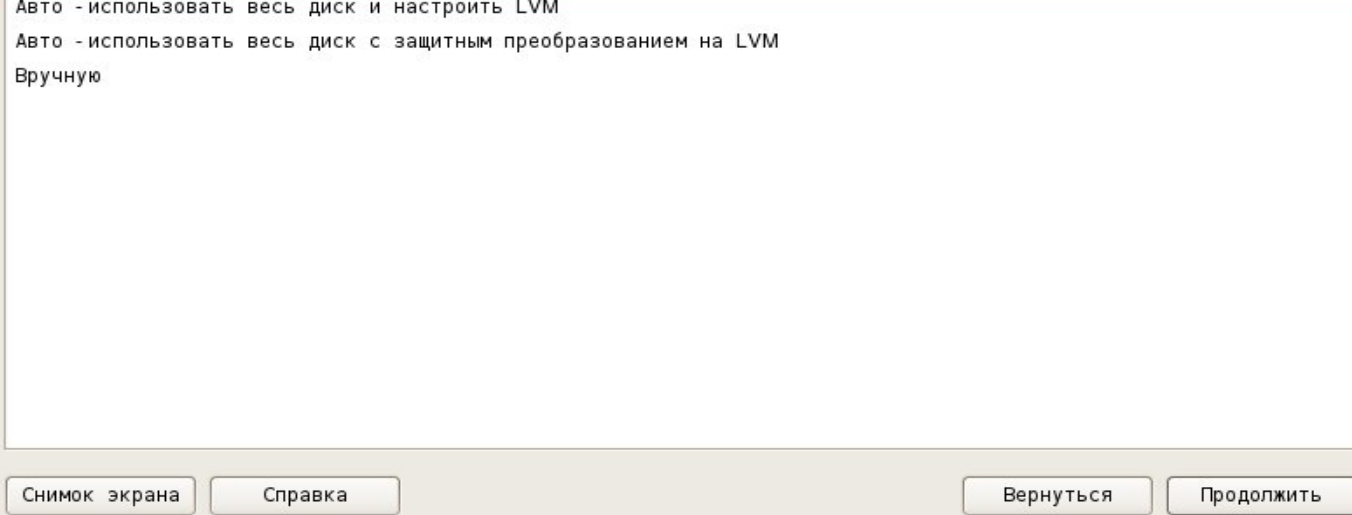

## Выбрать диск для установки ОС:

#### Разметка дисков

Заметим что все данные на выбранном диске будут стёрты,но не ранее чем вы подтвердите,что действительно<br>хотите сделать изменения. Выберите диск для разметки:

SCSI3 (0,0,0) (sda) - 21.5 GB VMware, VMware Virtual S Снимок экрана Справка Вернуться Продолжить

## 7. **Выбор программного обеспечения**

### Тут устанавливаем все:

and a

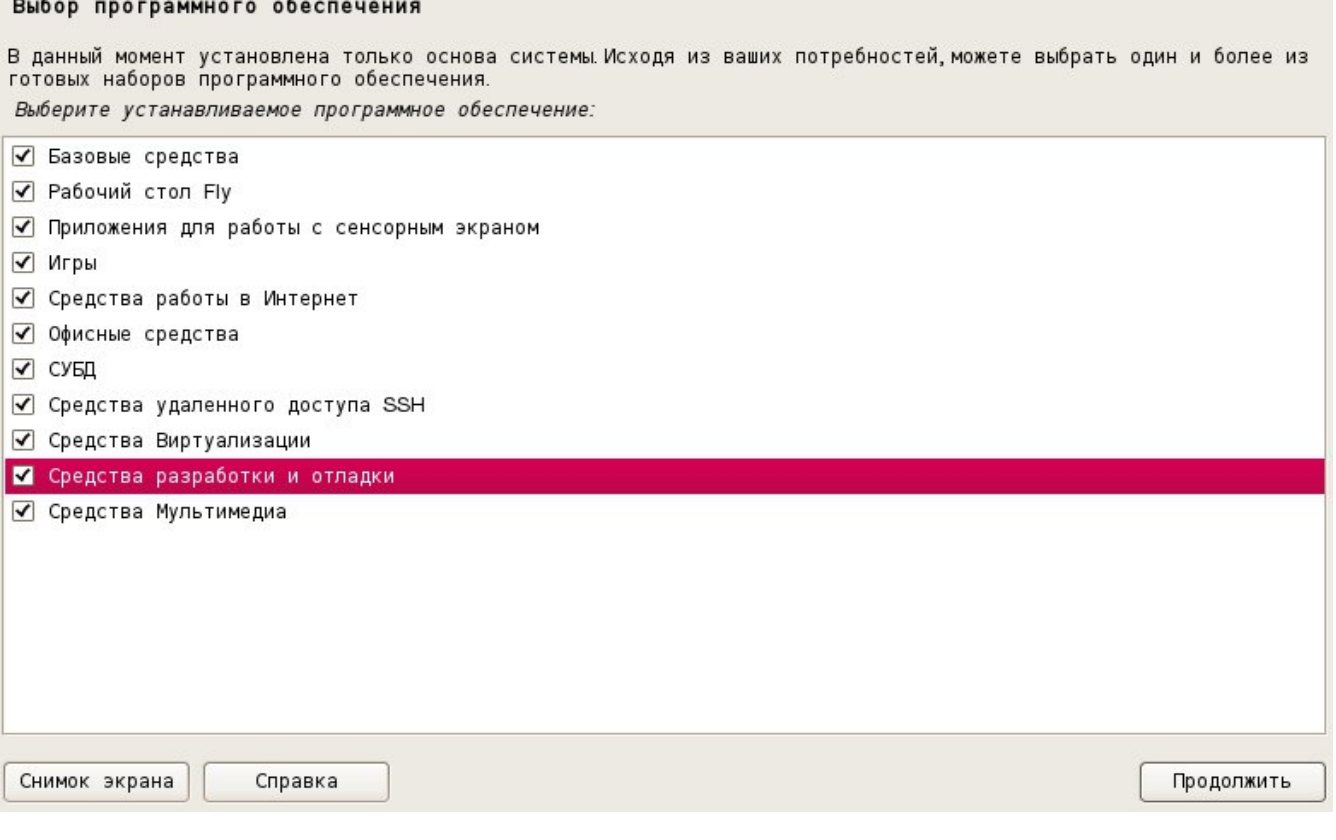

## 8. **Дополнительные настройки ОС**

Оставляем все как есть:

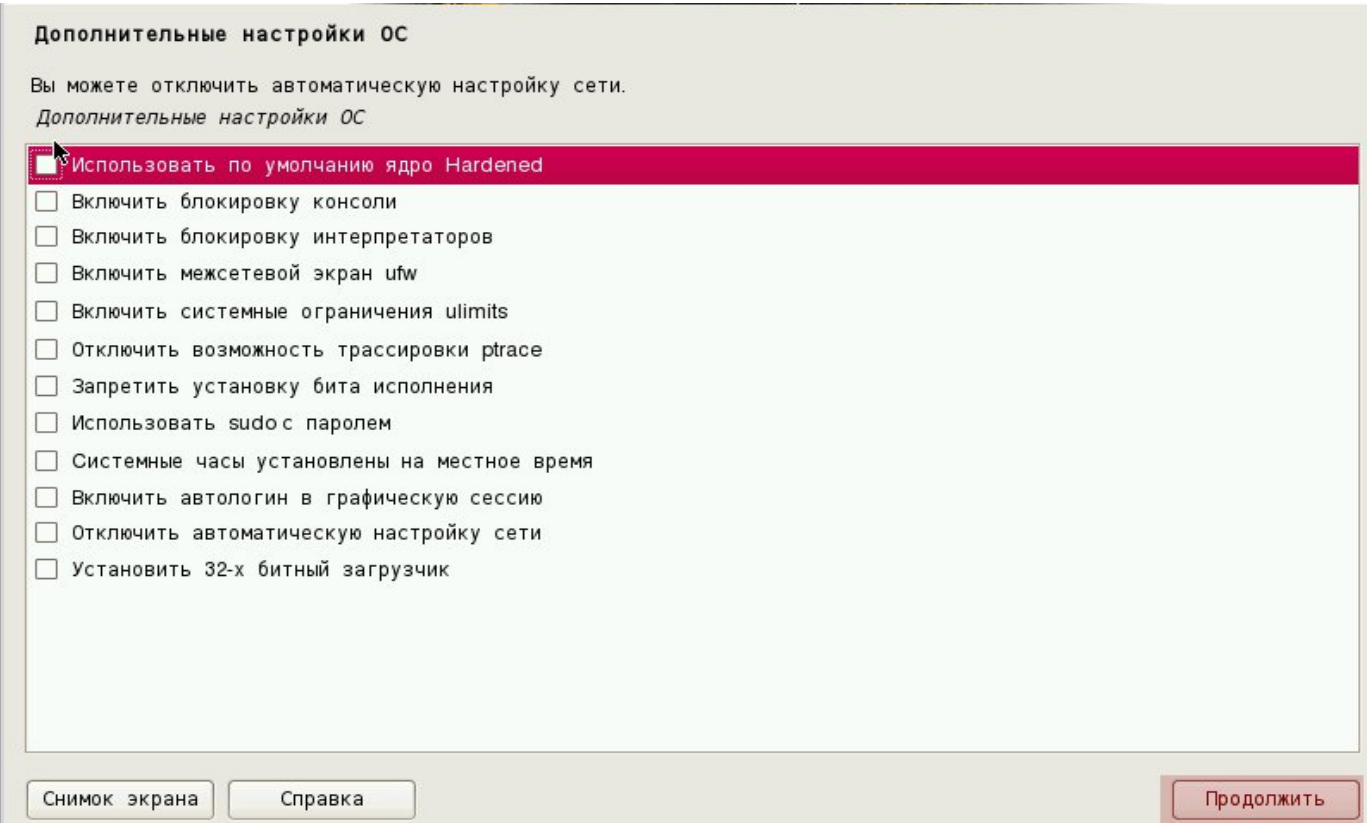

## 9. **Установка загрузчика GRUB**

Установка системного загрузчика GRUB на жёсткий диск Установка системного загрузчика GRUB Установлен grub-pc (amd64)

#### Установка системного загрузчика GRUB на жёсткий диск

Похоже,что данная система будет единственной на этом компьютере Если это действительно так,то можно<br>спокойно устанавливать системный загрузчик GRUBв основную загрузочную запись первого жёсткого диска.

Внимание!Если программе установки не удалось обнаружить другую операционную систему,имеющуюся на<br>компьютере,то изменение основной загрузочной записи приведёт к тому,что эту операционную систему некоторое<br>время нельзя буде

Установить системный загрузчик GRUB в главную загрузочную запись?

 $O$  Het

 $\odot$   $\Box$ a

# Выбор устройства для установки системного загрузчика:

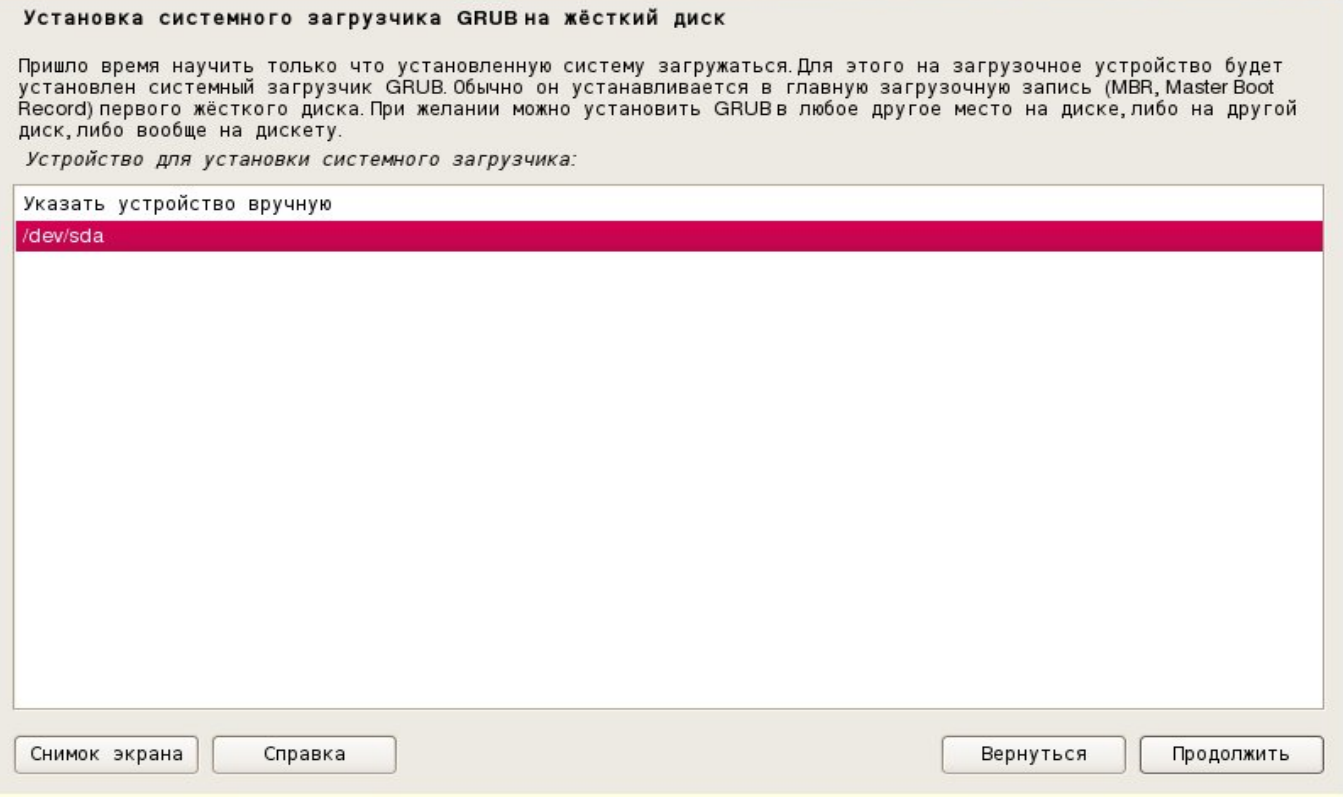

Завершение установки:

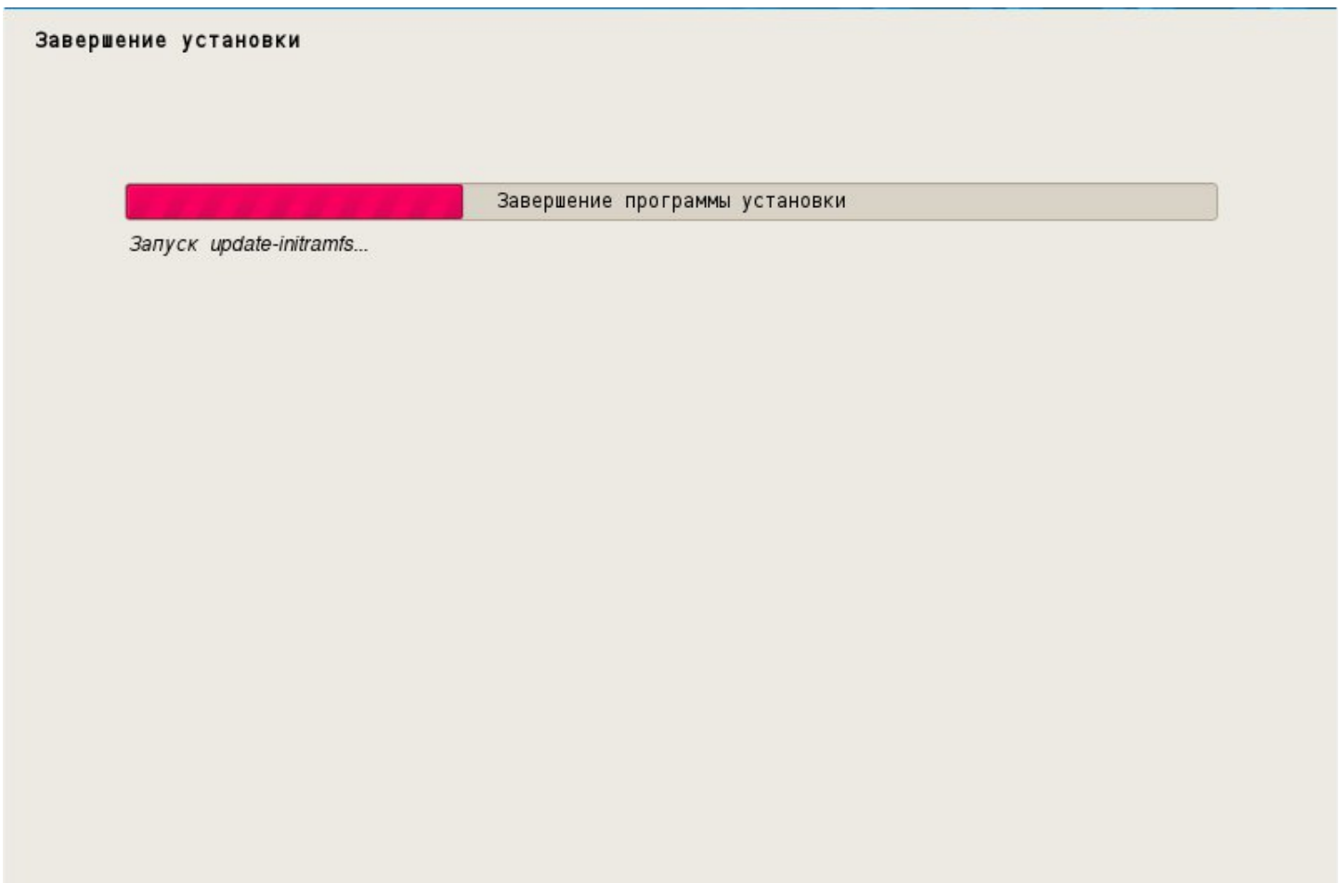

# Завершение установки

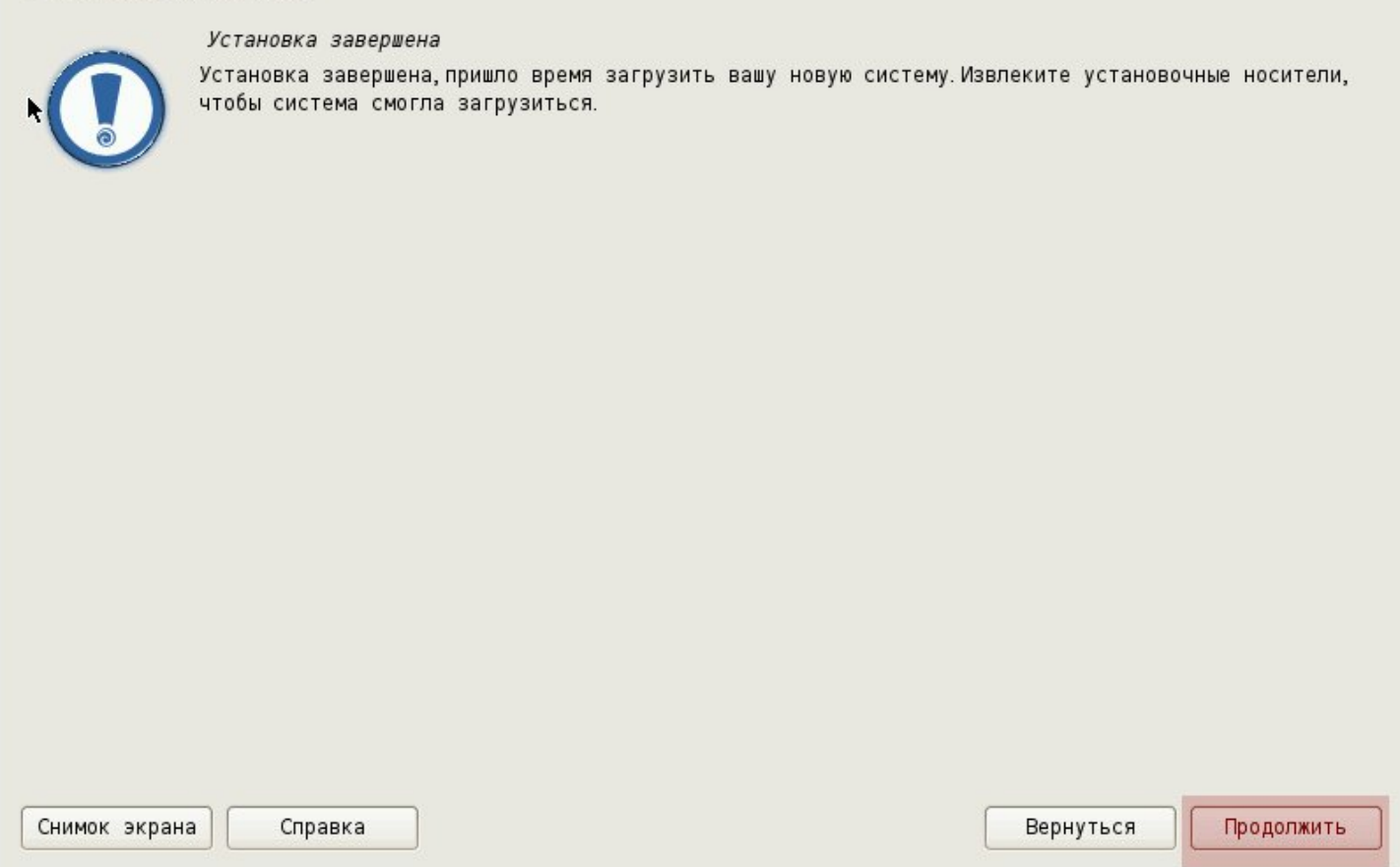

## Дальше – вход в систему.

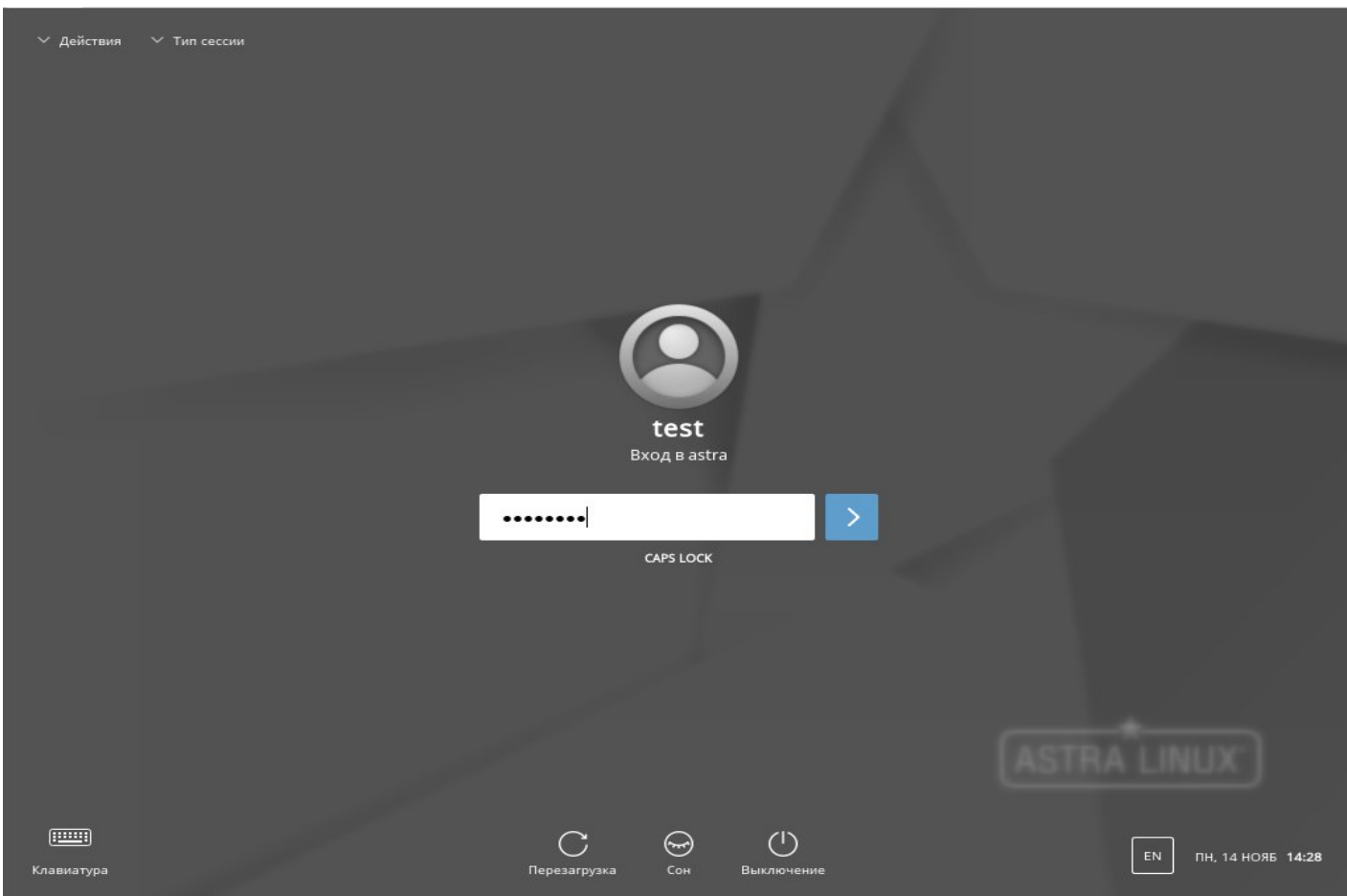